# **试点院校申报系统**

# **操作手册**

**(V1.0 版)**

**2020 年 3 月 13 日**

## 目录

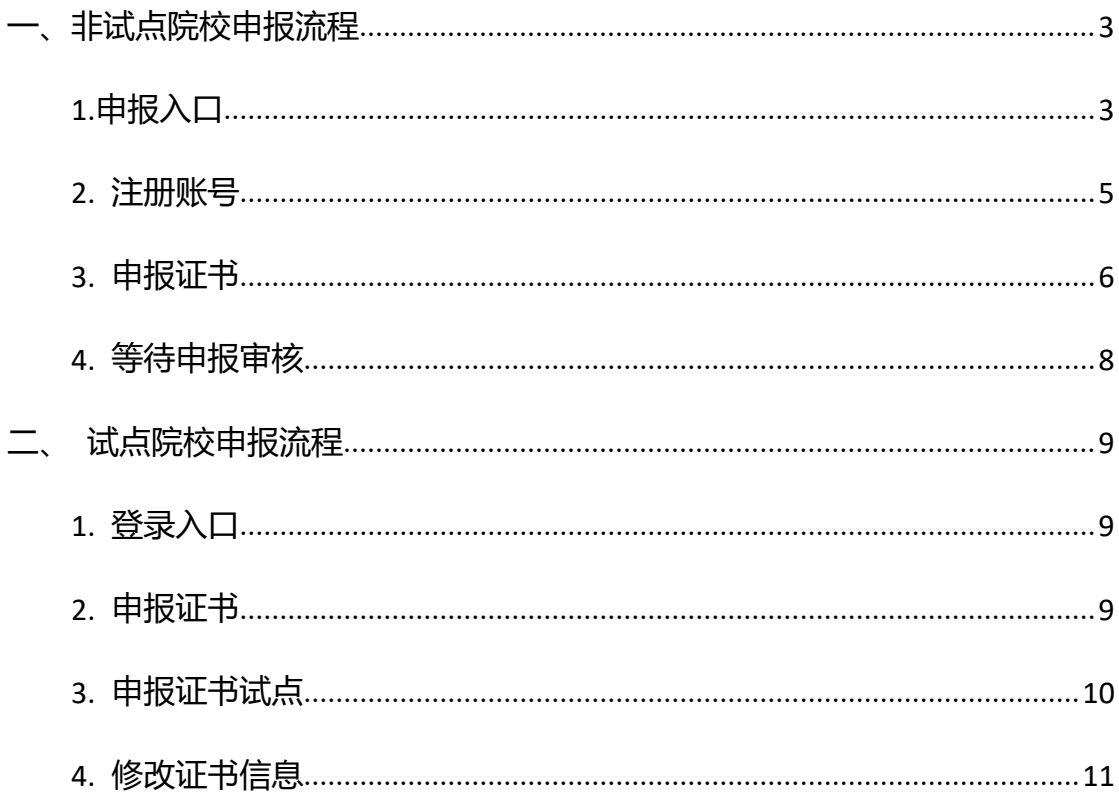

试点院校申报系统是为准备参与 1+x 证书项目试点的院校建设的专属申报系

统。申报流程主要分为注册账号、填报申请资料、申报审核结果公示。

若您还未成为试点院校,则通过试点院校申报系统进行注册申报

若您现已成为试点院校,则通过职业技能等级证书信息管理服务平台直接登 录到试点院校业务平台进行证书申报即可。

注:按照要求各院校每学期都需向各省厅申报需要试点的证书以及培训人数等信息。 具体操作如下:

#### <span id="page-2-0"></span>**一、非试点院校申报流程**

#### <span id="page-2-1"></span>**1.申报入口**

- 网址:https://vslc.ncb.edu.cn/csr-home
- 试点院校申报系统入口

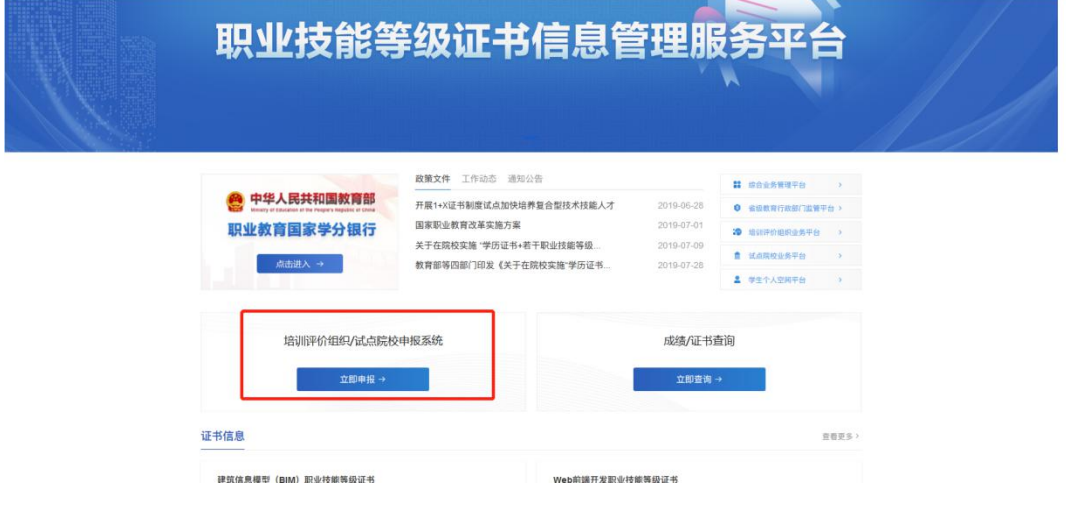

● 点击选择"院校"

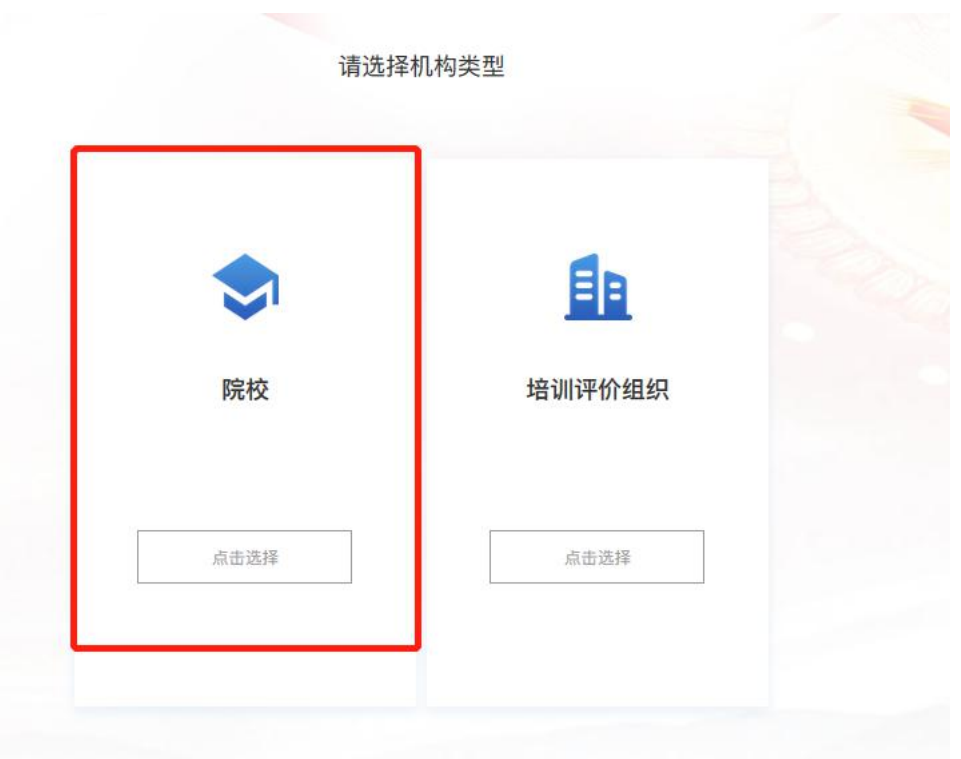

● 进入试点院校申报系统的登录界面, 若您还不是试点院校, 请点击"立即注 册"

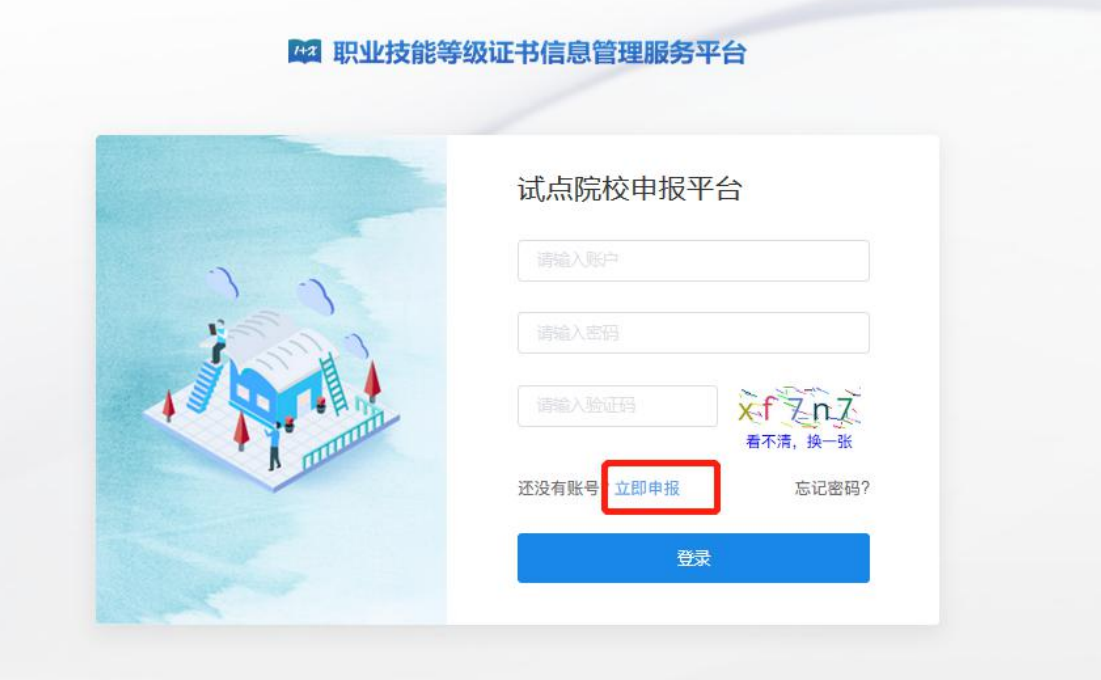

注:若已经是试点院校,可直接登录试点院校业务平台进行证书试点的申报。

<span id="page-4-0"></span>选择院校所在省市、选择院校、手机号即可完成注册。注册成功后,账号及密码 会发送到您的手机中,请注意查收。

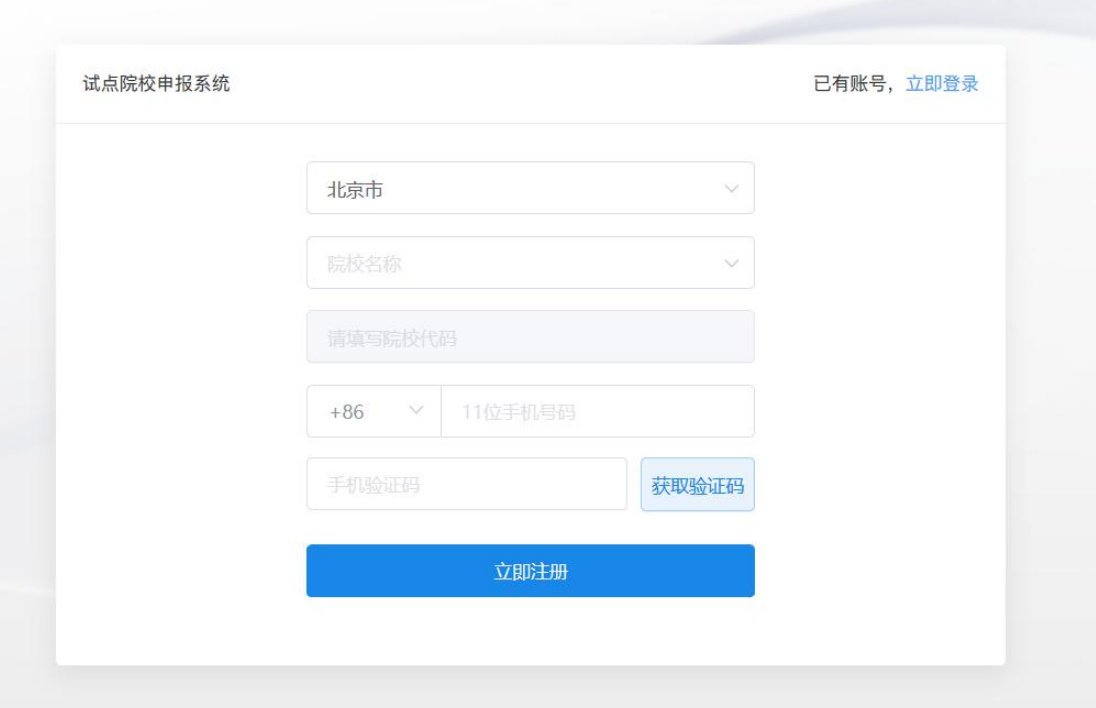

网 职业技能等级证书信息管理服务平台

注:请先选择院校所在省市,再进行其他操作,另外系统中的院校名称均来自于 教育部官方数据,填写名字时必须与系统中的院校名一致。如果发现自己院校名 称不在系统中或系统中的不正确,请反馈给所在的省厅。

注册成功后将会显示账号密码,并将账号密码发送到您注册的手机,请注意查收。 保存好后,点"开始申报试点证书"进入证书申报页面

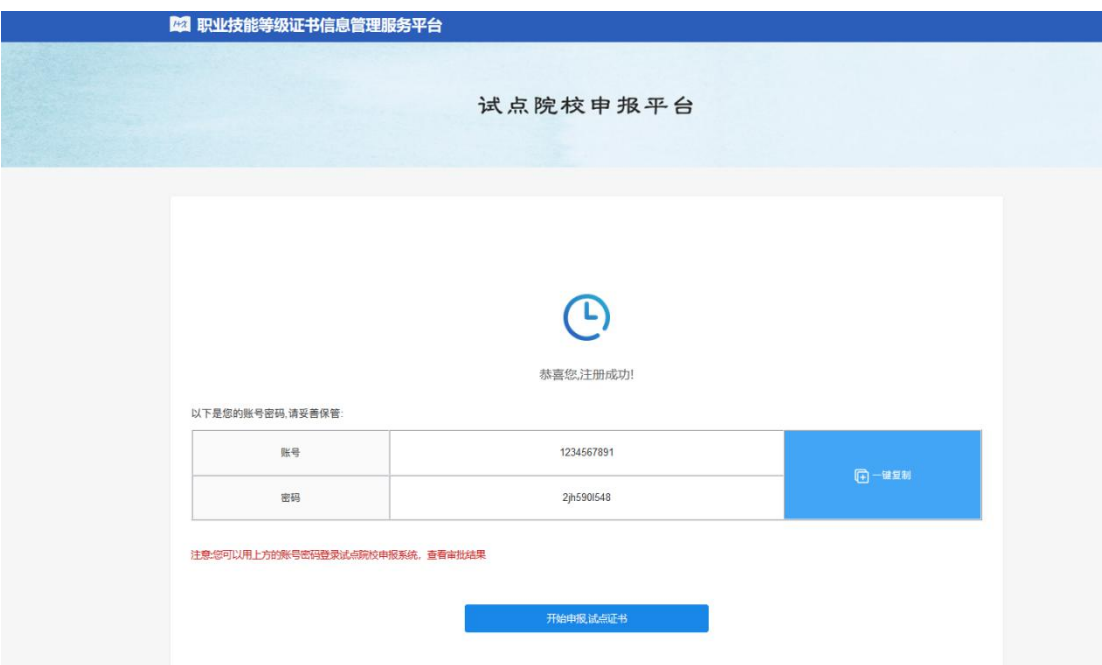

## <span id="page-5-0"></span>**3.申报证书**

**完善院校基础信息**

根据要求完成院校信息的填写。

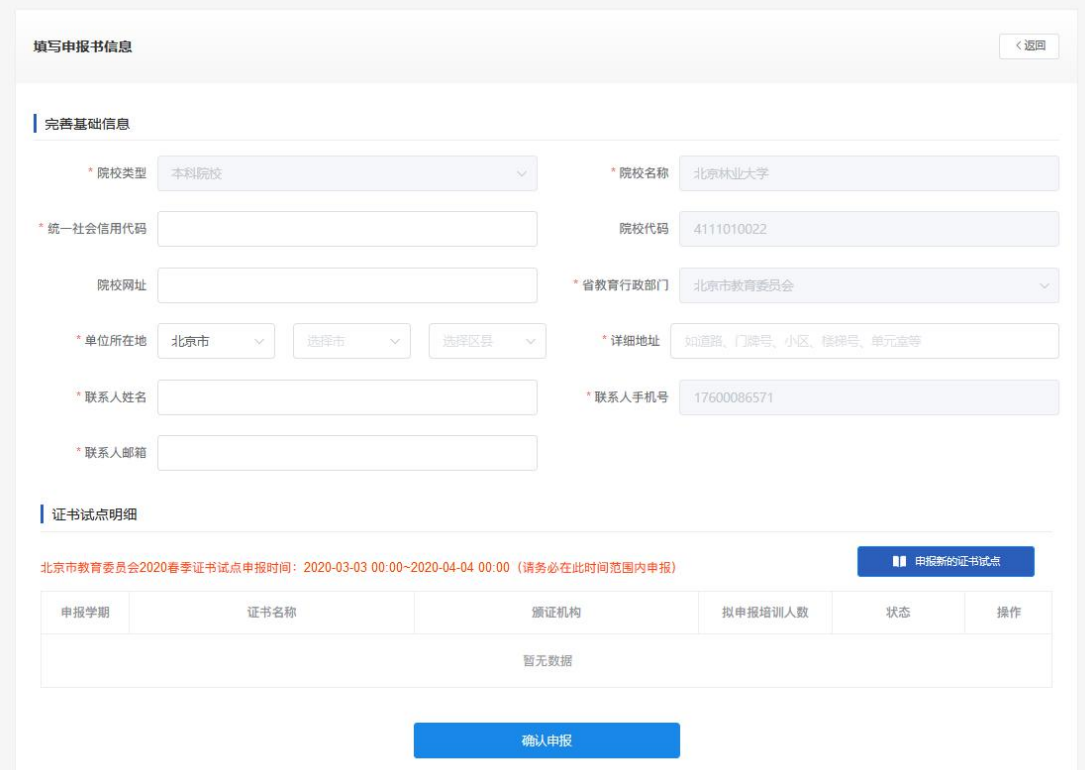

#### 按要求完成以上信息填写后,点击"确认申报"即可完成申报。

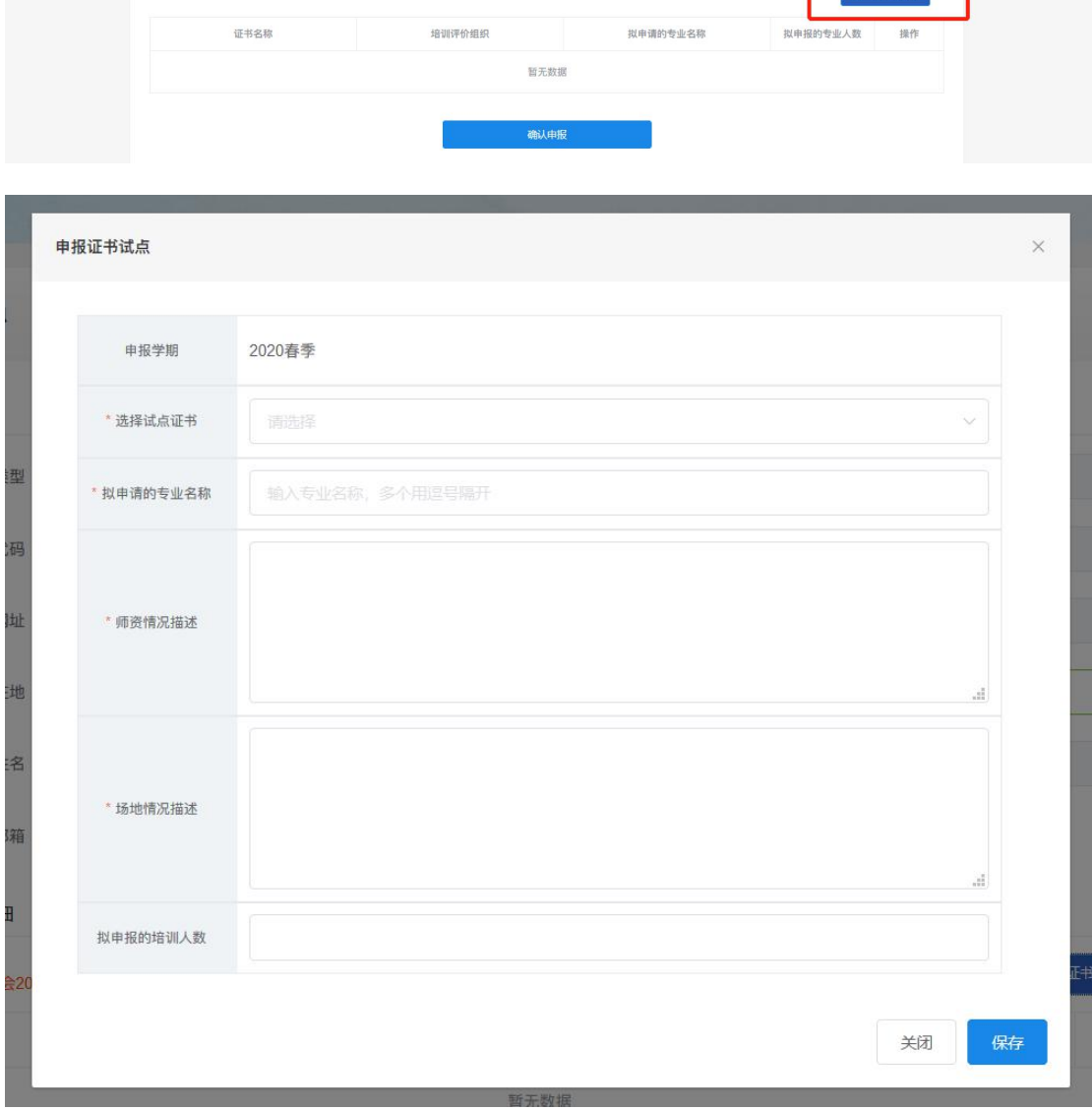

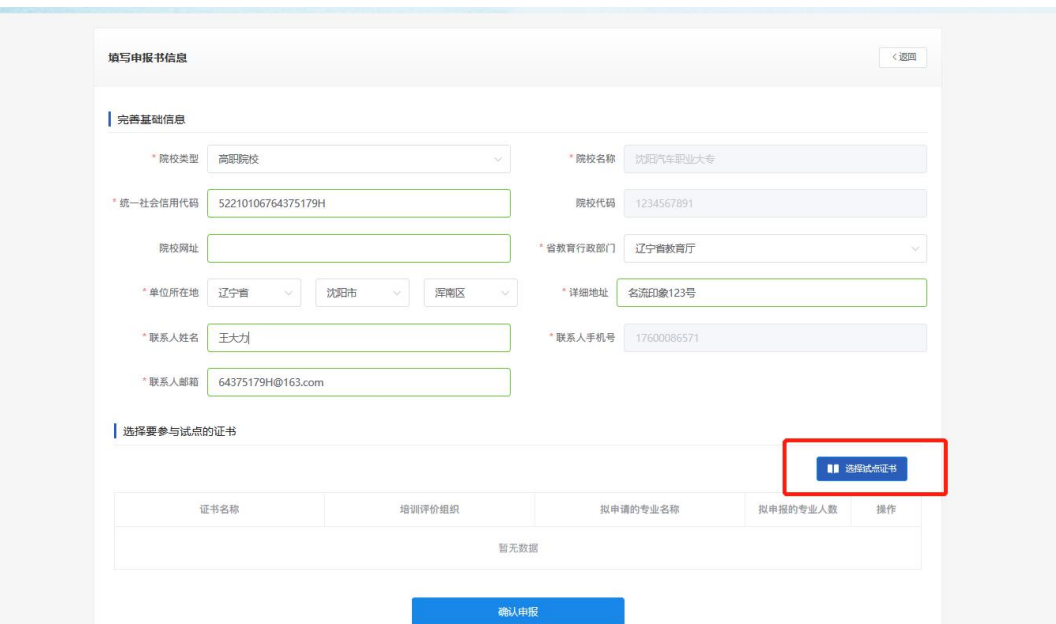

#### **● 申报新的证书试点**

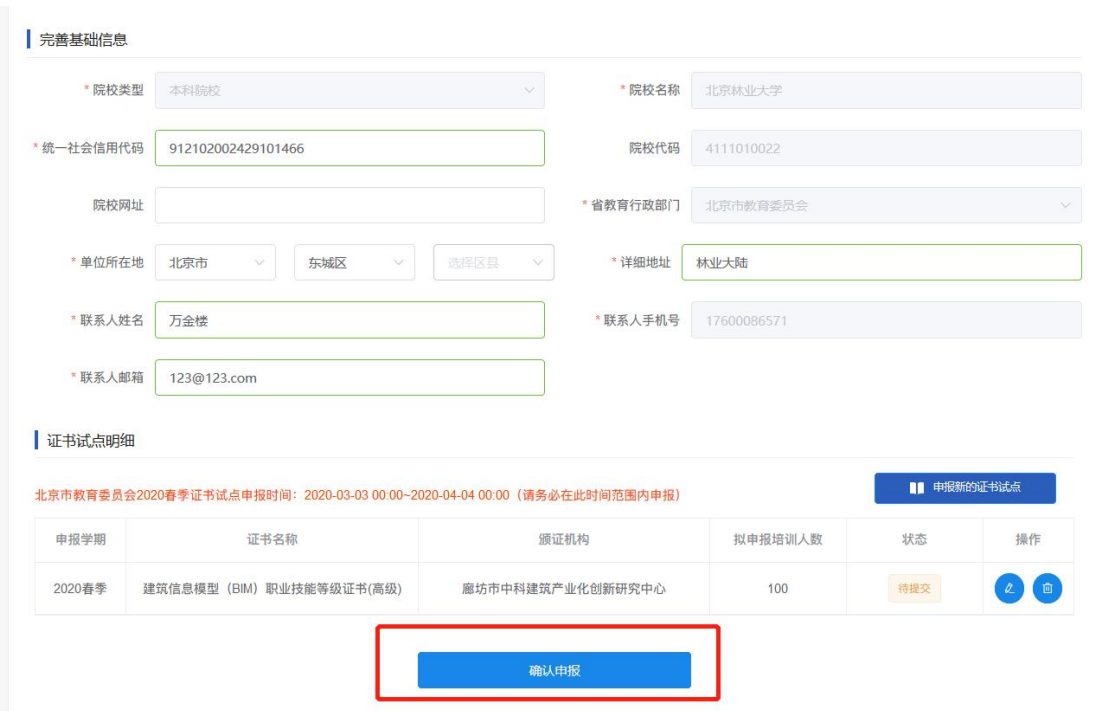

## <span id="page-7-0"></span>**4.等待申报审核**

资料提交后,需等待所属省级教育行政部门审核。期间可登录本网站查看审核状 态,审核结果,会短信通知到注册人手机。审核通过后方式正式成为试点院校

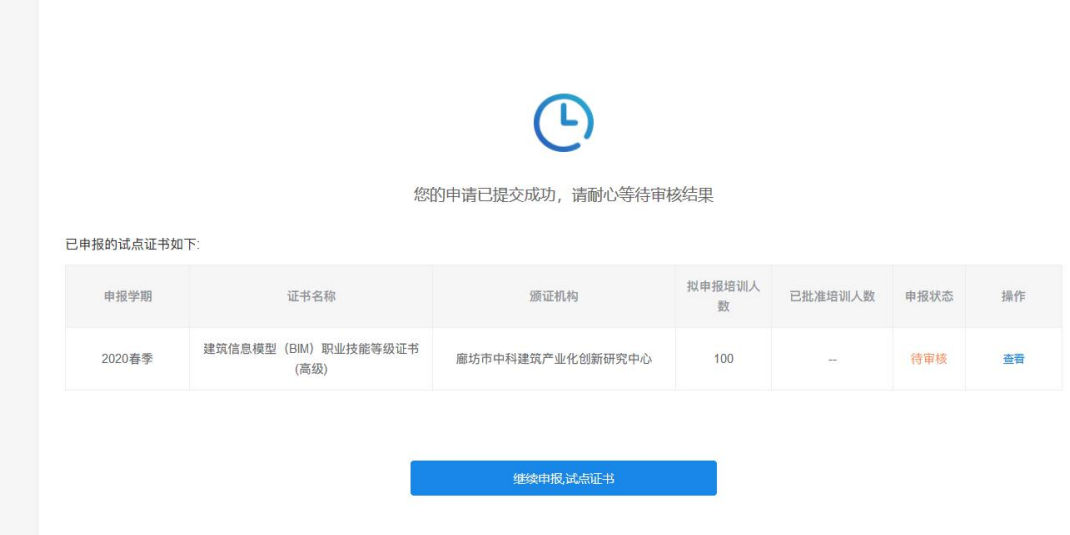

#### <span id="page-8-0"></span>**二、试点院校申报流程**

## <span id="page-8-1"></span>**1.登录入口**

- 网址: <https://vslc.ncb.edu.cn/csr-home>
- 登录入口

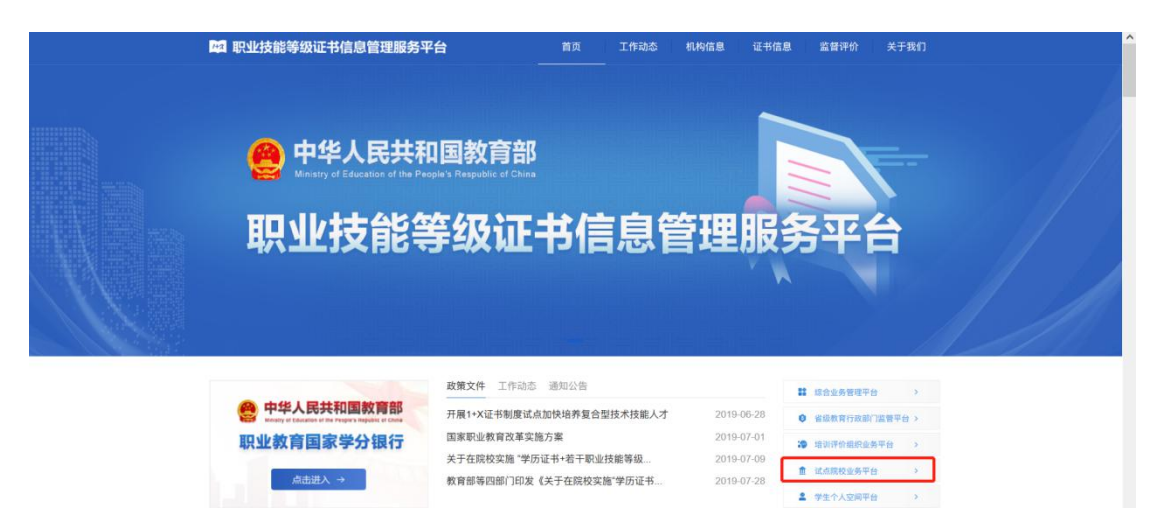

输入账号密码登录试点院校管理平台

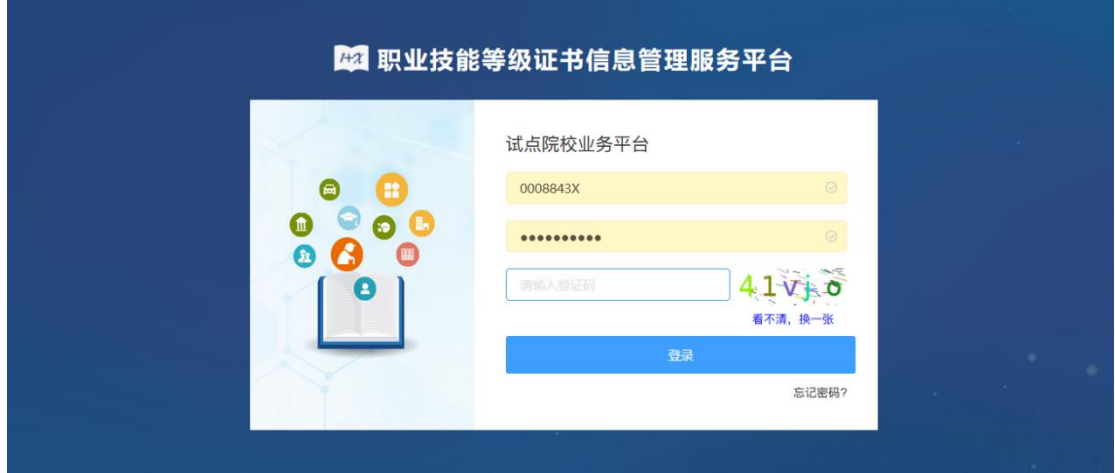

## <span id="page-8-2"></span>**2.申报证书**

试点院校管理员登录,可对在证书管理栏目中的,证书试点申报功能中对证书进 行申报、修改、查看等操作。

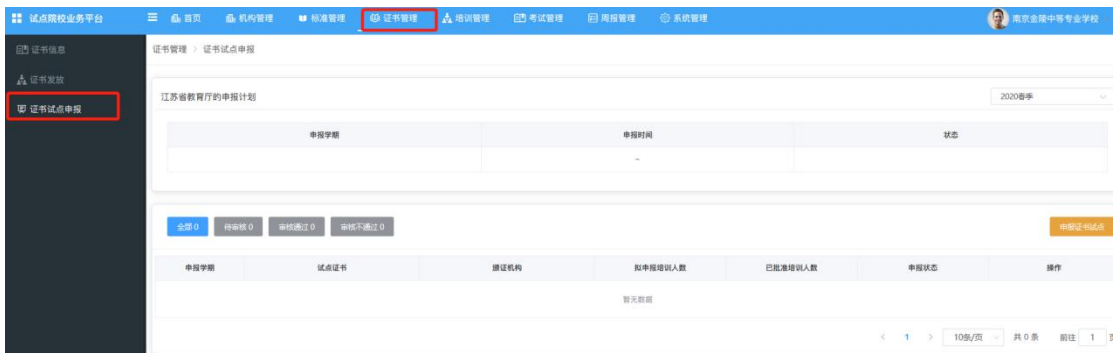

## <span id="page-9-0"></span>**3.申报证书试点**

点击【申报证书试点】,进入申报页,完成信息填写,点【保存】即可完成证书 申报。资料提交后,需等待有关部门审核申报的相关资料。期间可登录查看审核 状态。审核通过后,可开展证书相关工作。

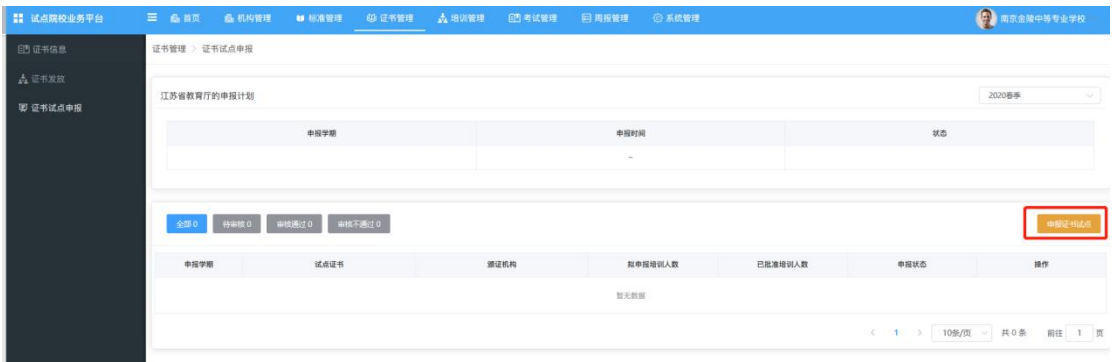

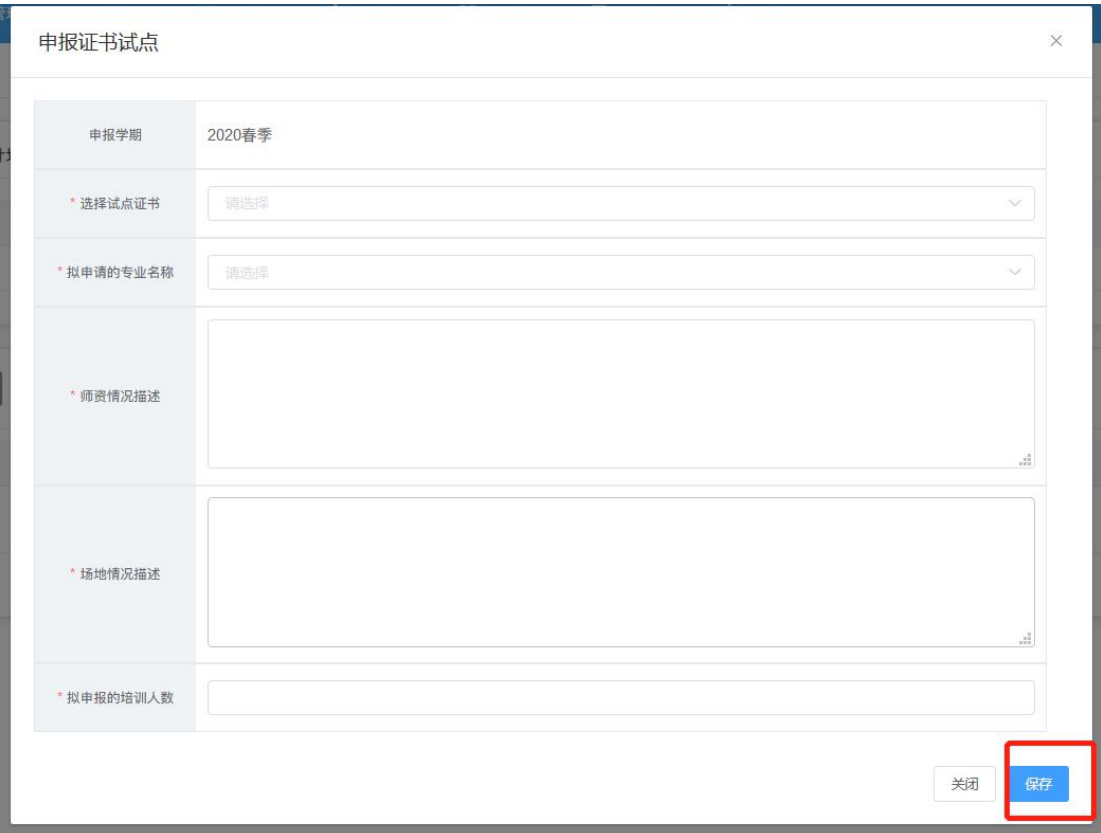

## <span id="page-10-0"></span>**4.修改证书信息**

试点院校管理员可修改证书信息。点击【修改】,进入修改页面,完成信息修改 点击保存即可。

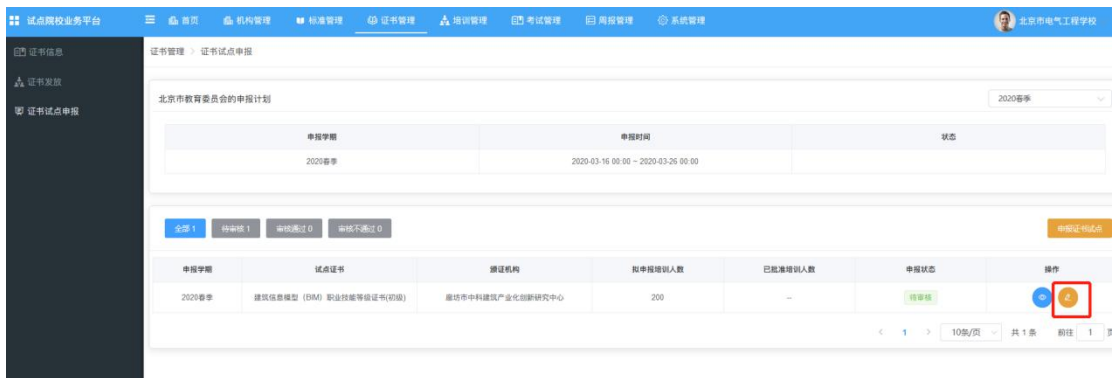

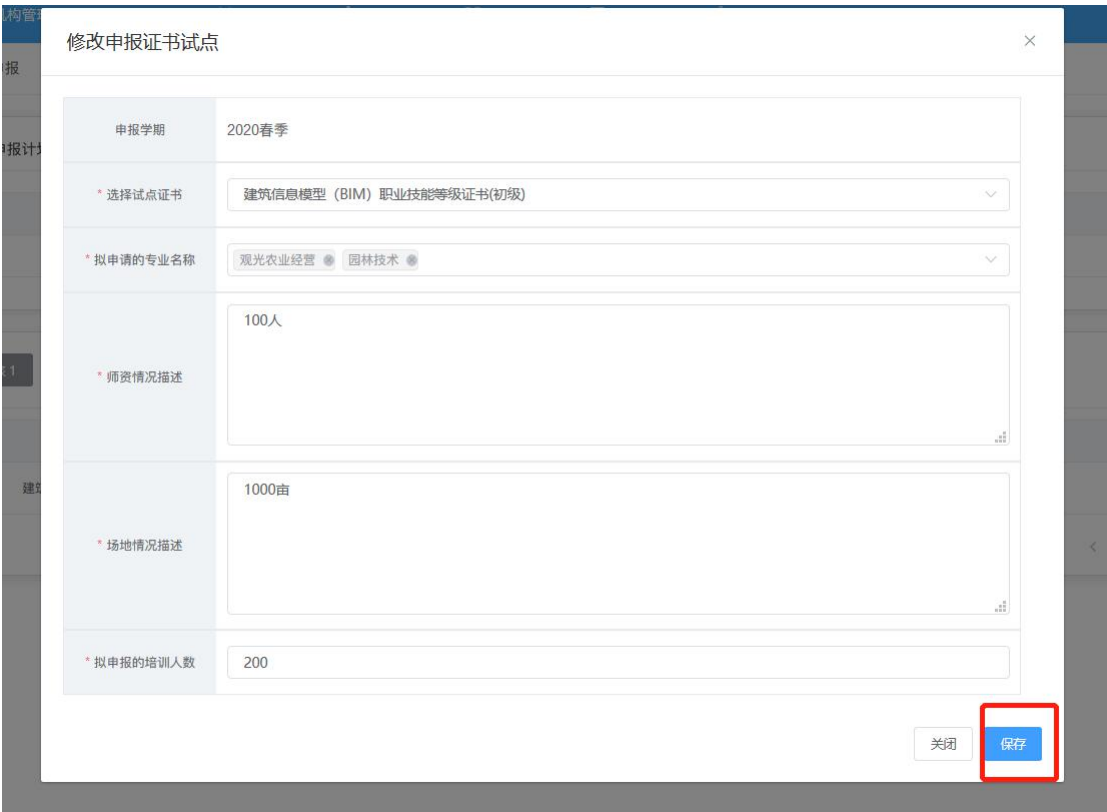